# hmha

# **Řada laserových tiskáren**

# **Instalační příručka pro Windows Vista®/Windows® 7**

**Ještě před tím, než začnete tiskárnu používat, musíte ji sestavit a nainstalovat ovladač. Ve 'Stručném návodu k obsluze' a v této 'Instalační příručce pro Windows Vista®/Windows® 7' naleznete pokyny ke správnému sestavení přístroje a instalaci programového vybavení.**

# **1. krok Sestavení tiskárny**

Nejdříve postupujte podle části krok 1 Sestavení tiskárny ve Stručném návodu k obsluze. Potom se vraťte k části krok 2 Instalace tiskového ovladače v této instalační příručce.

# **2. krok [Instalace tiskového ovlada](#page-4-0)če**

V této Instalační příručce pro Windows Vista®/Windows® 7 naleznete pokyny ke správné instalaci ovladače tiskárny.

# **Nastavení je dokončeno!**

**V Příručce uživatele, kterou naleznete na CD-ROM, jsou uvedeny informace o používání tiskárny.**

**'Stručný návod k obsluze', 'Instalační příručku pro Windows Vista®/Windows® 7' a dodané CD si uschovejte na bezpečném místě, kde jej budete mít kdykoliv po ruce.**

# **<sup>1</sup> Symboly používané v této příručce**

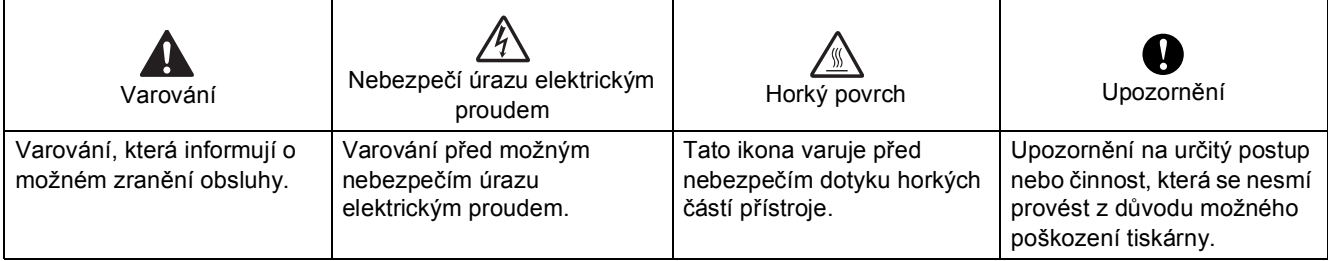

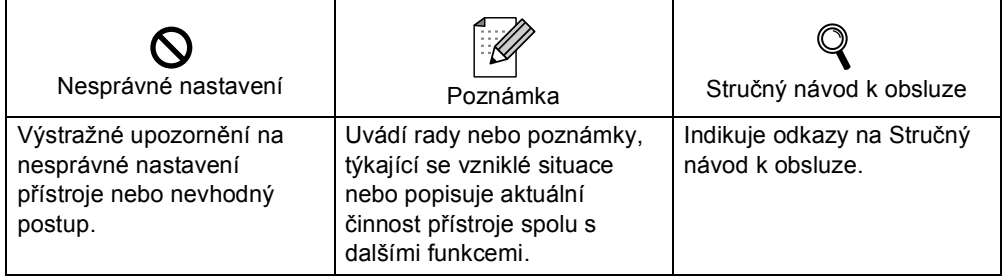

# Než začnete

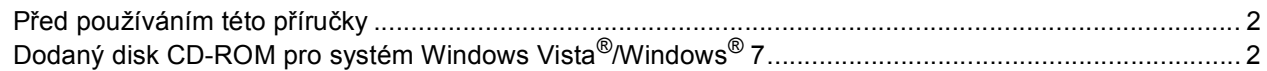

# **Ovladače**

# **Windows**<sup>®</sup>

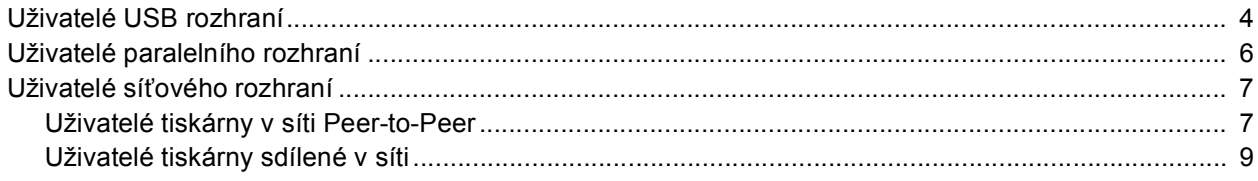

# Další informace

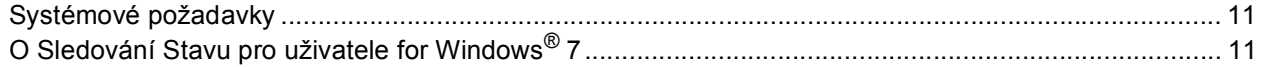

# <span id="page-3-1"></span><span id="page-3-0"></span>**<sup>1</sup> Před používáním této příručky**

Tato příručka je určena pouze pro uživatele operačního systému Windows Vista®/Windows® 7. V této instalační příručce jsou uvedeny pokyny pro instalaci ovladače tiskárny pro operační systém Windows Vista<sup>®</sup>/Windows<sup>®</sup> 7 a další informace o operačním systému Windows Vista®/Windows® 7. Před instalací ovladače a programů sledujte kroky v části **Začínáme** a v části **krok1 Sestavení tiskárny** ve Stručném návodu k obsluze. Po dokončení počáteční instalace nainstalujte podle pokynů v této příručce ovladač tiskárny. Další informace o tomto zařízení jsou rovněž uvedeny ve Stručném návodu k obsluze.

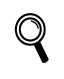

<span id="page-3-2"></span>*Nejdříve se seznamte se Stručným návodem k obsluze.*

# **<sup>2</sup> Dodaný disk CD-ROM pro systém Windows Vista®/Windows® 7**

Na disku Windows Vista®/Windows® 7 CD-ROM můžete najít následující informace.

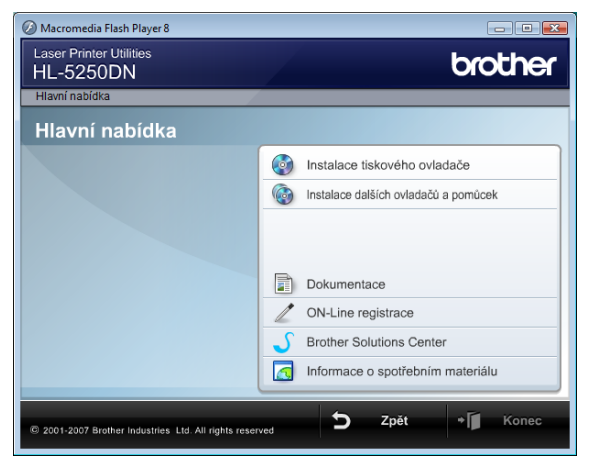

## **Instalace tiskového ovladače**

Instalce ovladače tiskárny pro systém Windows Vista®/Windows® 7.

### **Instalace dalších ovladačů a pomůcek**

Instalace volitelných ovladačů, pomůcek a nástrojů pro síťovou správu.

## **ED** Dokumentace

Prohlížení Příručky uživatele tiskárny a Příručky síťových aplikací. Příručky jsou rovněž k dispozici k prohlížení v Brother Solutions Center.

### **ON-Line registrace**

Výrobek si zaregistrujte on-line registrací.

### **Brother Solutions Center**

Webový server Brother Solutions Center ([http://solutions.brother.com/\)](http://solutions.brother.com/) je trvalým zdrojem aktuálních informací potřebných pro Vaši tiskárnu. Můžete zde stáhnout poslední verze ovladačů a obslužných programů pro tiskárnu, seznámit se s častými dotazy a návody na řešení problémů a dozvědět se řadu cenných informací.

### **Informace o spotřebním materiálu**

Původní originální spotřební materiál Brother je uveden na našem webu <http://www.brother.com/original/>

### <span id="page-4-0"></span>**Instalace tiskového ovladače 2. krok**

Postupujte podle pokynů na této stránce, které jsou určeny pro vaše rozhraní. Pro nejnovější ovladače, dokumentaci a nalezení nejlepšího řešení vašeho problému se spojte s Brother Solutions Center přímo z ovladače nebo prostřednictvím [http://solutions.brother.com/.](http://solutions.brother.com/)

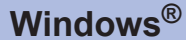

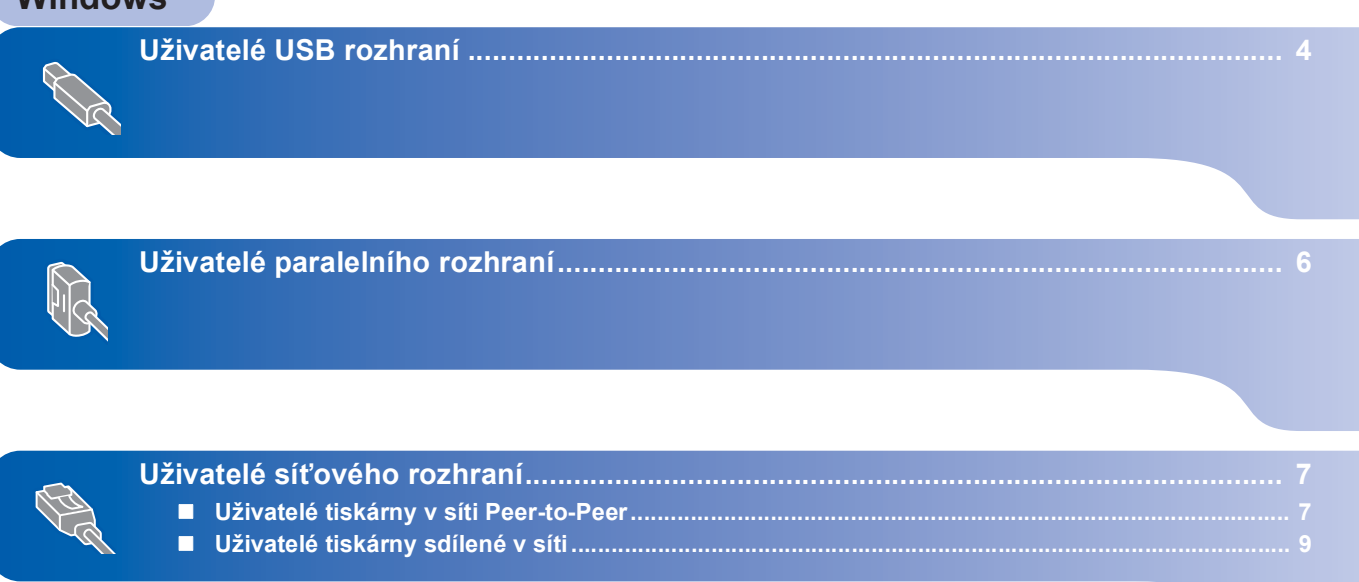

# <span id="page-5-1"></span><span id="page-5-0"></span>**<sup>1</sup> Uživatelé USB rozhraní**

### **Nesprávné nastavení**

**NEZAPOJUJTE kabel rozhraní. Připojení kabelem proveďte při instalaci ovladače.**

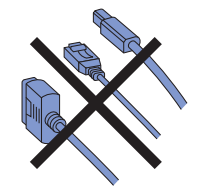

### **Nainstalujte ovladač a tiskárnu připojte k počítači**

1 Ujistěte se, že **NENÍ** zapojen kabel USB rozhraní a potom začněte s instalací ovladače. Pokud je kabel již připojen, odpojte jej.

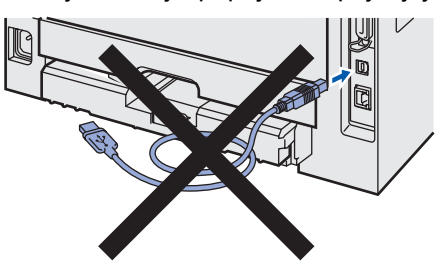

- **2** Zapněte počítač. (Musíte být přihlášeni s oprávněním správce)
- 3 CD-ROM vložte do mechaniky. Automaticky se zobrazí úvodní okno. Zvolte model tiskárny a jazykovou verzi hlášení.

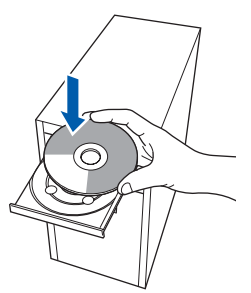

4 Klikněte na **Instalace tiskového ovladače**<sup>v</sup> hlavní nabídce.

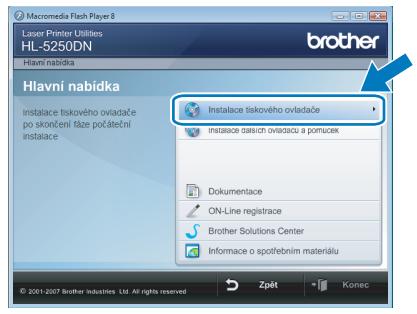

5 Klepněte na **Rozhraní USB**.

### **Poznámka**

*Chcete-li nainstalovat ovladač PS [1](#page-5-2) (Ovladač BR-Script společnosti Brother), zvolte Uživatelská instalace a potom postupujte podle zobrazených pokynů. Když se zobrazí okno Zvolte komponenty, zaškrtněte PS(PostScript Emulation) Driver a potom postupujte podle zobrazených pokynů.*

<span id="page-5-2"></span>*<sup>1</sup> Ovladač PS není k dispozici pro HL-2030, HL-2040 a HL-2070N.*

**6** Pro uživatele Windows Vista<sup>®</sup>: Když se zobrazí okno **Řízení uživatelských účtů**, klepněte na **Pokračovat**.

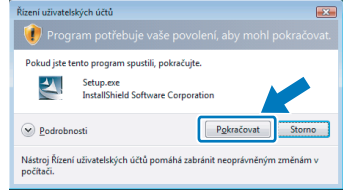

#### Pro uživatele Windows® 7:

Když se zobrazí okno **Řízení uživatelských účtů**, klepněte na **Ano**.

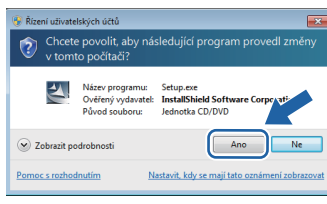

7 Když se zobrazí okno **Licenční smlouva**, klepnutím na **Ano** potvrďte souhlas s licenční smlouvou.

8 Jakmile se zobrazí toto okno, ujistěte se, že je síťový vypínač tiskárny zapnutý. Do počítače a potom do tiskárny zapojte kabel USB rozhraní. Klepněte na **Další**.

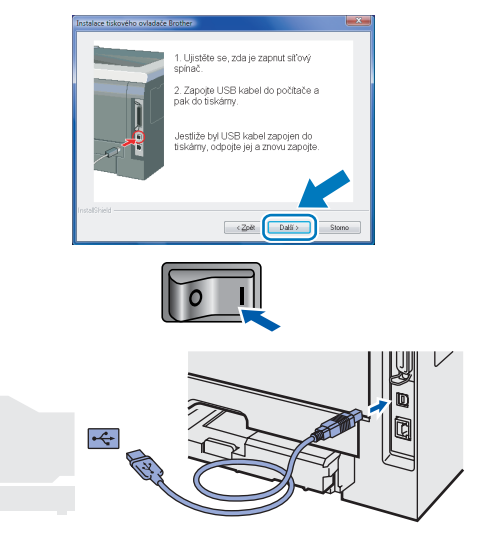

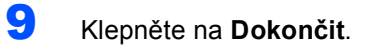

## **Poznámka**

- *Pro uživatele Windows® 7: Pokud nechcete nastavit vaši tiskárnu jako výchozí, nezaškrtávejte možnost Nastavit jako výchozí tiskárnu.*
- *Jestliže chcete přístroj zaregistrovat on-line, zaškrtněte On-Line registrace.*

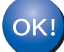

**Nastavení je nyní dokončené.**

**USB**

**®**

# **Instalace tiskového ovladače 2. krok Windows®**

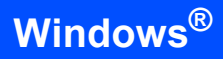

# <span id="page-7-0"></span>**<sup>2</sup> Uživatelé paralelního rozhraní**

### **Nesprávné nastavení**

**NEZAPOJUJTE kabel rozhraní. Připojení kabelem proveďte při instalaci ovladače.**

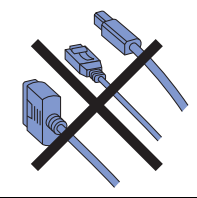

#### **Nainstalujte ovladač a tiskárnu připojte k počítači**

- <sup>1</sup> Zapněte počítač. (Musíte být přihlášeni s oprávněním správce)
- 2 CD-ROM vložte do mechaniky. Automaticky se zobrazí úvodní okno. Zvolte model tiskárny a jazykovou verzi hlášení.

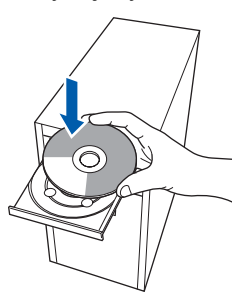

3 Klikněte na **Instalace tiskového ovladače**<sup>v</sup> hlavní nabídce.

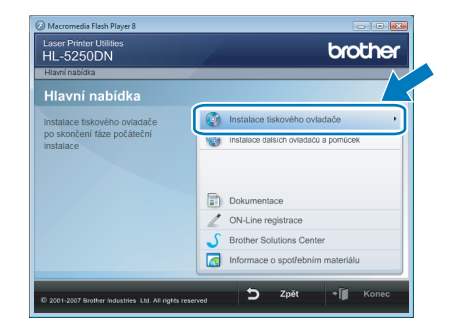

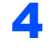

4 Klepněte na **Paralelní rozhraní.**.

### **Poznámka**

*Chcete-li nainstalovat ovladač PS (Ovladač BR-Script společnosti Brother), zvolte Uživatelská instalace a potom postupujte podle zobrazených pokynů. Když se zobrazí okno Zvolte komponenty, zaškrtněte PS(PostScript Emulation) Driver a potom postupujte podle zobrazených pokynů.*

5 Pro uživatele Windows Vista<sup>®</sup>: Když se zobrazí okno **Řízení uživatelských účtů**, klepněte na **Pokračovat**.

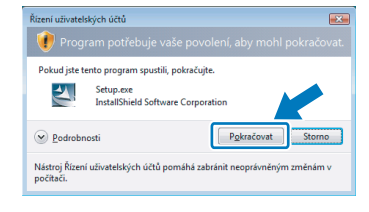

#### Pro uživatele Windows® 7: Když se zobrazí okno **Řízení uživatelských účtů**, klepněte na **Ano**.

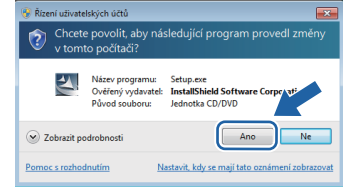

6 Když se zobrazí okno **Licenční smlouva**, klepnutím na **Ano** potvrďte souhlas s licenční smlouvou.

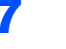

7 Klepněte na **Dokončit**.

#### 7<br>M **Poznámka**

- *Pro uživatele Windows® 7: Pokud nechcete nastavit vaši tiskárnu jako výchozí, nezaškrtávejte možnost Nastavit jako výchozí tiskárnu.*
- *Jestliže chcete přístroj zaregistrovat on-line, zaškrtněte On-Line registrace.*
- 8 Síťovým vypínačem vypněte tiskárnu.

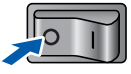

**9** Do počítače a potom do tiskárny zapojte kabel paralelního rozhraní.

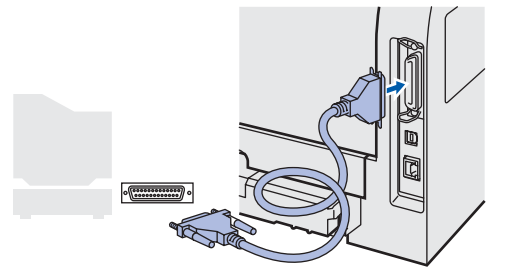

10 Síťovým vypínačem zapněte tiskárnu.

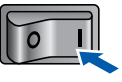

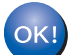

**Nastavení je nyní dokončené.**

6

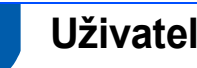

# <span id="page-8-0"></span>**<sup>3</sup> Uživatelé síñového rozhraní**

## <span id="page-8-1"></span>**Uživatelé tiskárny v síti Peer-to-Peer**

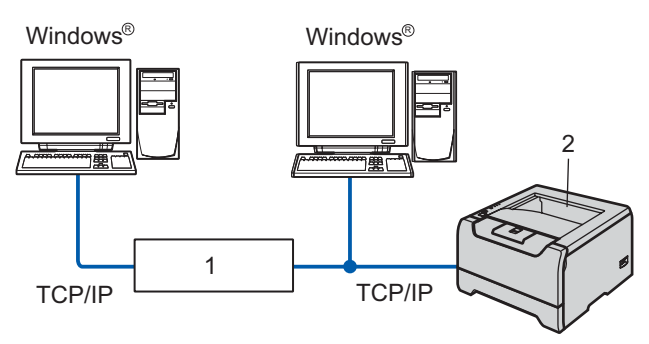

- 1 Router
- 2 Síťová tiskárna

### **Poznámka**

- *Pokud hodláte tiskárnu zapojit do sítě, doporučujeme instalaci konzultovat se správcem sítě nebo vyhledat potřebné informace v Příručce síñových aplikací na disku CD-ROM.*
- *Pokud používáte osobní bránu firewall (např. Windows® Firewall), deaktivujte ji. Až budete mít jistotu, že můžete tisknout, aplikaci osobní brány firewallu restartujte.*

### **Nesprávné nastavení**

**NEZAPOJUJTE kabel rozhraní. Připojení kabelem proveďte při instalaci ovladače.**

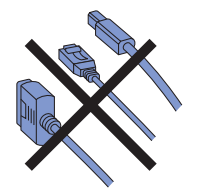

**Tiskárnu zapojte do počítačové sítě a nainstalujte ovladač.**

**1 Zapněte počítač.** (Musíte být přihlášeni s oprávněním správce)

2 CD-ROM vložte do mechaniky. Automaticky se zobrazí úvodní okno. Zvolte model tiskárny a jazykovou verzi hlášení.

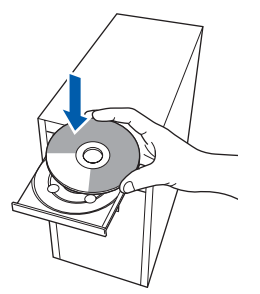

3 Klikněte na **Instalace tiskového ovladače**<sup>v</sup> hlavní nabídce.

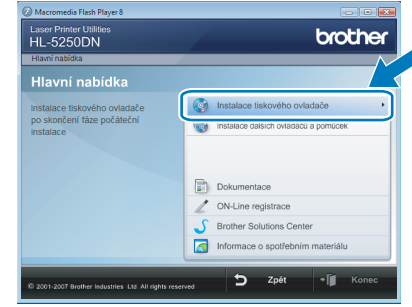

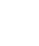

### **Poznámka**

4 Klepněte na **Síñové rozhraní**.

*Chcete-li nainstalovat ovladač PS [1](#page-8-2) (Ovladač BR-Script společnosti Brother), zvolte Uživatelská instalace a potom postupujte podle zobrazených pokynů. Když se zobrazí okno Zvolte komponenty, zaškrtněte PS(PostScript Emulation) Driver a potom postupujte podle zobrazených pokynů.*

<span id="page-8-2"></span>*<sup>1</sup> Ovladač PS není k dispozici pro HL-2070N.*

5 Pro uživatele Windows Vista<sup>®</sup>: Když se zobrazí okno **Řízení uživatelských účtů**, klepněte na **Pokračovat**.

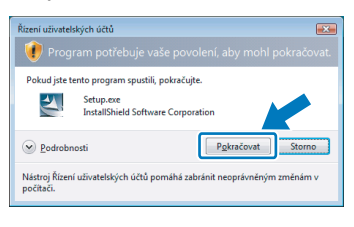

Pro uživatele Windows® 7: Když se zobrazí okno **Řízení uživatelských účtů**, klepněte na **Ano**.

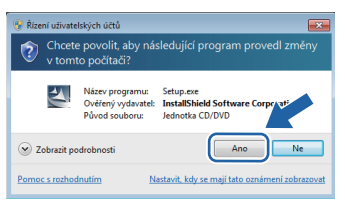

6 Síťovým vypínačem vypněte tiskárnu.

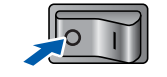

Zapojte kabel síťového rozhraní do přístroje a potom do volného portu na vašem hubu.

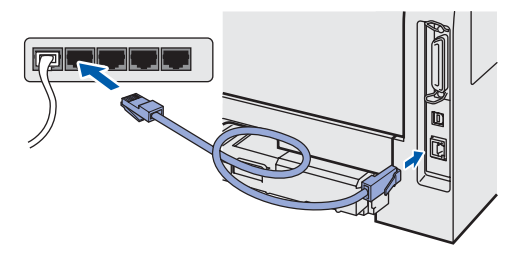

8 Síťovým vypínačem zapněte tiskárnu.

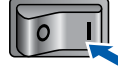

- 9 Když se zobrazí okno **Licenční smlouva**, klepnutím na **Ano** potvrďte souhlas s licenční smlouvou.
- 10 Zvolte **Síñová tiskárna Brother Peer-to-Peer** a potom klepněte na **Další**.

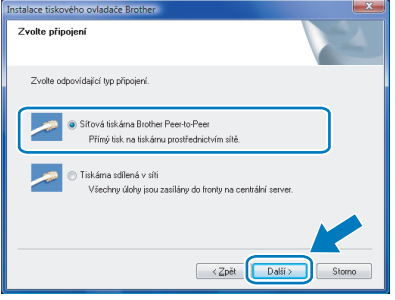

11 Zvolte **Vyhledání zařízení v síti a volba ze seznamu nalezených zařízení (doporučeno)**. Můžete také zadat IP adresu nebo název jejího uzlu. Klepněte na **Další**.

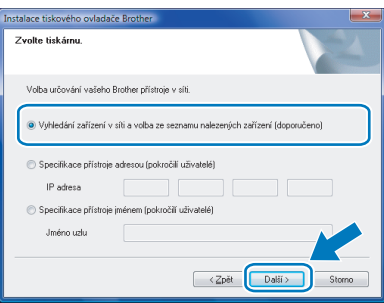

## **Poznámka**

*Pokud neznáte IP adresu nebo název uzlu, obrañte se na správce sítě.*

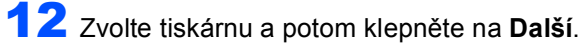

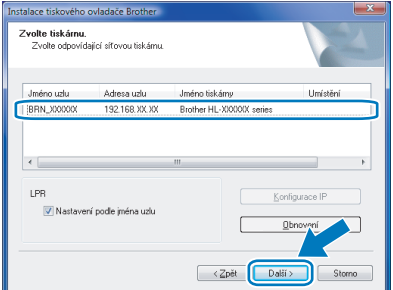

13 Klepněte na **Dokončit**.

## **Poznámka**

- *Pro uživatele Windows® 7: Pokud nechcete nastavit vaši tiskárnu jako výchozí, nezaškrtávejte možnost Nastavit jako výchozí tiskárnu.*
- *Jestliže chcete přístroj zaregistrovat on-line, zaškrtněte On-Line registrace.*

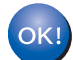

**Nastavení je nyní dokončené.**

### <span id="page-10-0"></span>**Uživatelé tiskárny sdílené v síti**

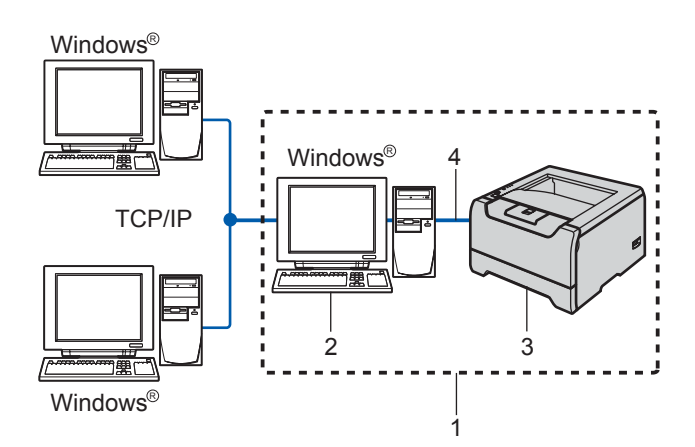

- 1 Sdíleno v síti
- 2 Známý také jako "server" nebo "tiskový server"
- 3 Tiskárna
- 4 TCP/IP, USB nebo paralelní

### **Poznámka**

*Pokud hodláte do sítě zapojit sdílenou tiskárnu, doporučujeme nejdříve kontaktovat správce sítě.*

### **Nesprávné nastavení**

**NEZAPOJUJTE kabel rozhraní. Připojení kabelem proveďte při instalaci ovladače.**

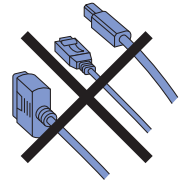

#### **Instalace ovladače a volba správné tiskové fronty nebo názvu sdílené tiskárny**

- <sup>1</sup> Zapněte počítač. (Musíte být přihlášeni s oprávněním správce)
- 2 CD-ROM vložte do mechaniky. Automaticky se zobrazí úvodní okno. Zvolte model tiskárny a jazykovou verzi hlášení.

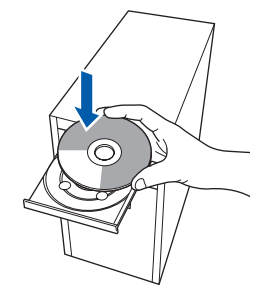

3 Klikněte na **Instalace tiskového ovladače**<sup>v</sup> hlavní nabídce.

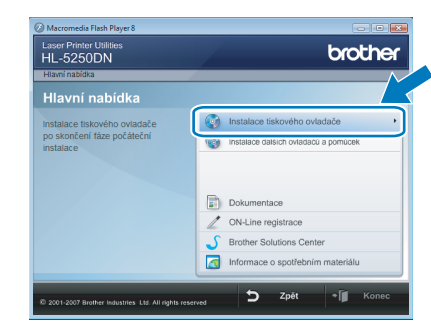

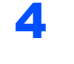

# 4 Klepněte na **Síñové rozhraní**.

**Poznámka**

*Chcete-li nainstalovat ovladač PS [1](#page-10-1) (Ovladač BR-Script společnosti Brother), zvolte Uživatelská instalace a potom postupujte podle zobrazených pokynů. Když se zobrazí okno Zvolte komponenty, zaškrtněte PS(PostScript Emulation) Driver a potom postupujte podle zobrazených pokynů.*

<span id="page-10-1"></span>*<sup>1</sup> Ovladač PS není k dispozici pro HL-2070N.*

### **5** Pro uživatele Windows Vista<sup>®</sup>: Když se zobrazí okno **Řízení uživatelských účtů**, klepněte na **Pokračovat**.

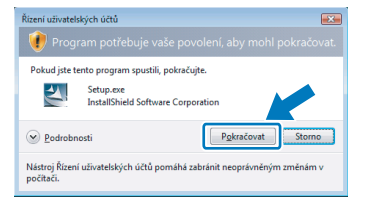

Pro uživatele Windows® 7: Když se zobrazí okno **Řízení uživatelských účtů**, klepněte na **Ano**.

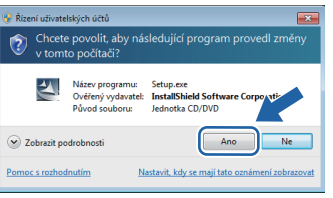

6 Když se zobrazí okno **Licenční smlouva**, klepnutím na **Ano** potvrďte souhlas s licenční smlouvou.

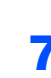

### 7 Zvolte **Tiskárna sdílená v síti** a potom klepněte na **Další**.

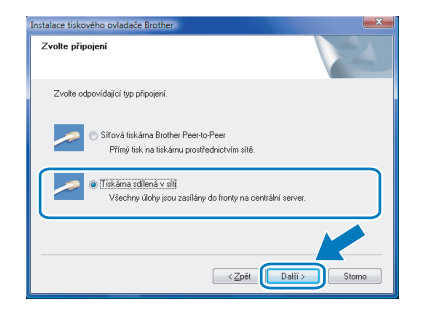

8 Vyberte frontu tiskárny a pak klepněte na **OK**.

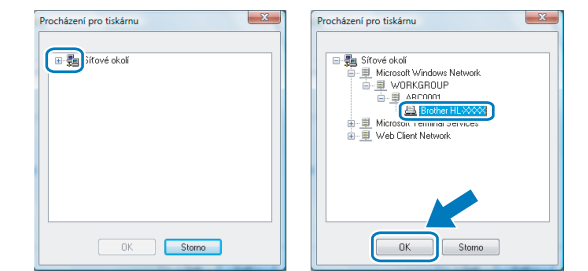

## **Poznámka**

*Pokud si nejste jisti umístěním nebo názvem tiskárny v síti, kontaktujte správce sítě.*

9 Klepněte na **Dokončit**.

### **Poznámka**

- *Pro uživatele Windows® 7: Pokud nechcete nastavit vaši tiskárnu jako výchozí, nezaškrtávejte možnost Nastavit jako výchozí tiskárnu.*
- *Jestliže chcete přístroj zaregistrovat on-line, zaškrtněte On-Line registrace.*

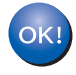

**Nastavení je nyní dokončené.**

# <span id="page-12-1"></span><span id="page-12-0"></span>**<sup>1</sup> Systémové požadavky**

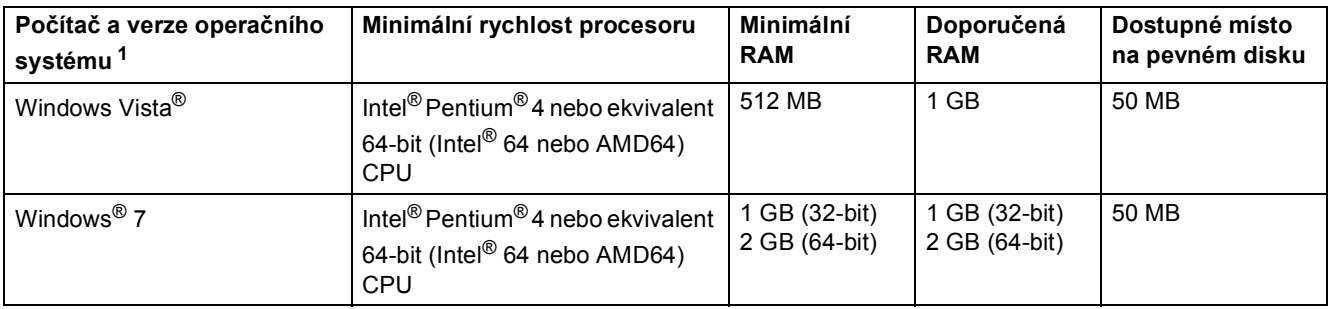

<span id="page-12-3"></span>1 Microsoft® Internet Explorer® 5.5 nebo vyšší.

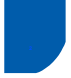

# <span id="page-12-2"></span>**<sup>2</sup> O Sledování Stavu pro uživatele for Windows® 7**

#### **Zobrazení sledování stavu**

Pokud jste nastavili Sledování stavu jako Indikátor na panelu úloh, naleznete tlačítko **na hlavním panelu.** Pokud chcete zobrazit ikonu Sledování stavu na hlavním panelu, klepněte na tlačítko **. Ikona Sledování** stavu se zobrazí v malém okně. Poté přetáhněte ikonu na hlavní panel.

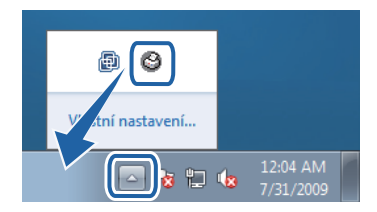

#### **Ochranné známky**

Logo Brother je registrovaná ochranná známka společnosti Brother Industries, Ltd.

Microsoft a Windows jsou registrované obchodní značky společnosti Microsoft Corporation v USA a jiných zemích. Windows Vista je registrovaná ochranná známka nebo ochranná známka společnosti Microsoft Corporation ve Spojených státech anebo dalších zemích.

Každá společnost jejíž programové vybavení je zmíněn v této příručce vlastní programovou licenční dohodu odpovídající jejich programům.

Všechny ostatní obchodní značky jsou vlastnictvím jejich majitelů.

#### **Kompilace a publikování**

Tento návod k obsluze může být pod dohledem firmy Brother Industries Ltd., kompilován a publikován s tím, že bude pracovat s nejnovějším technickým popisem výrobku.

Výrobce si vyhrazuje právo na změnu obsahu této příručky a specifikací tohoto výrobku bez předchozího upozornění. Společnost Brother si vyhrazuje právo na provádění změn specifikací a materiálů uvedených v této příručce bez předchozího upozornění a vylučuje jakoukoli zodpovědnost za veškeré škody (včetně následných) způsobené důvěrou v uvedené materiály, včetně, ale bez výjimky, typografických a dalších chyb souvisejících s touto publikací. Tento výrobek je navržen k používání v profesionálním prostředí.

#### **Autorské právo a licence**

© 2009 Brother Industries, Ltd. © 1998-2007 TROY Group, Inc. © 1983-1998 PACIFIC SOFTWORKS INC. Tento produkt obsahuje programové vybavení "KASAGO TCP/IP" vyvinuté firmou ELMIC WESCOM, INC. © 2007 Devicescape Software, Inc. Všechna práva vyhrazena.

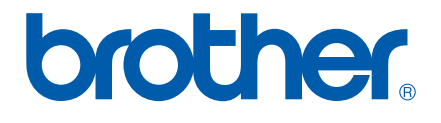